## **EXTIC: メールアドレスの設定方法**

※EXTIC ポータルへログイン後、以下の設定を行ってください。

## **●パスワードを忘れた場合の「パスワード再発行用メールアドレス**」の設定

①「プロフィール」をクリック

② 大学のアドレスとは異なるメールアドレス(ご自身のスマートフォンのメールアドレスなど)を入力

③「テストメールを送信する」をクリックし、設定したアドレスにメールが届いていることを確認 ④「保存」をクリックし完了

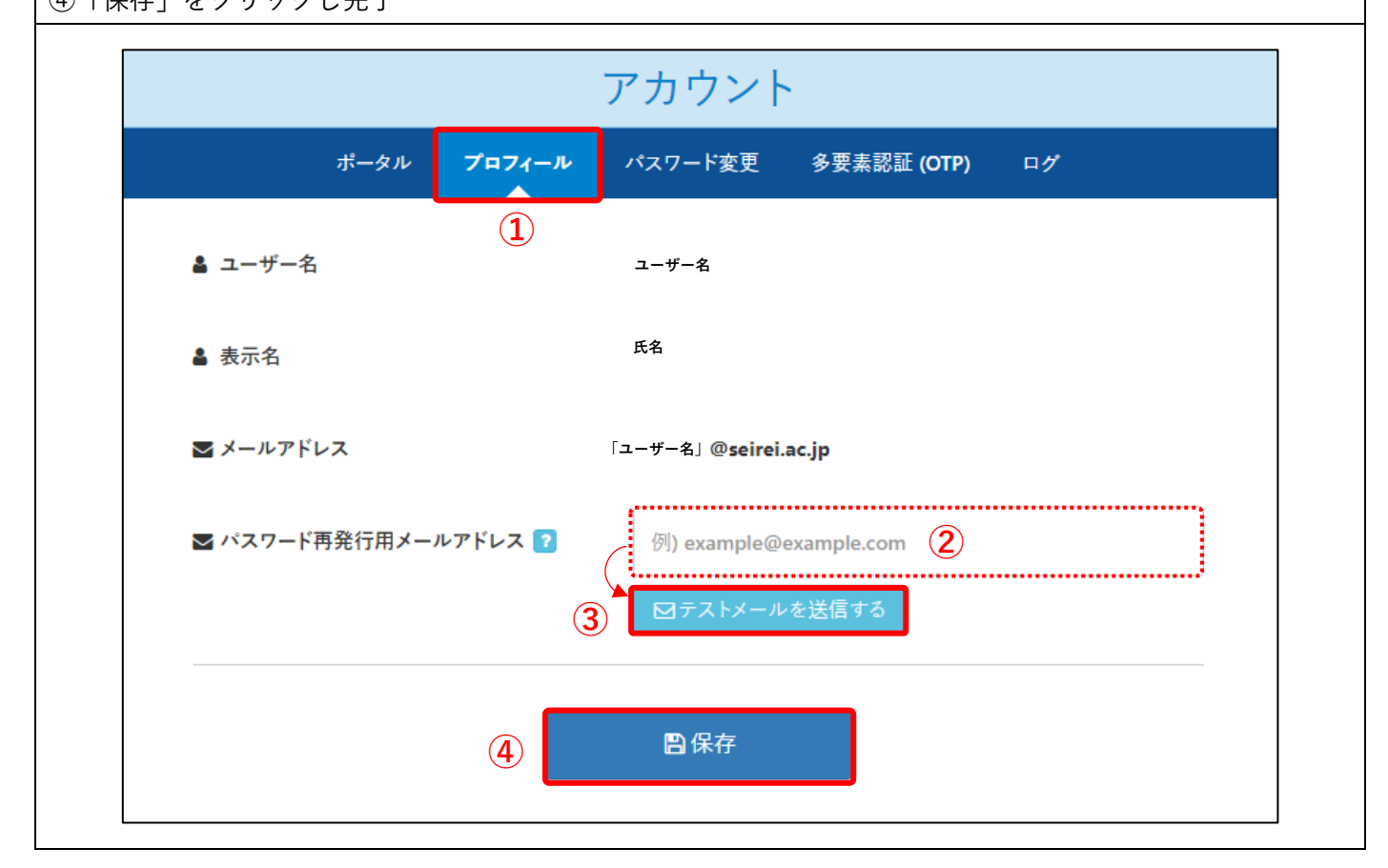